Монитор **VIZIT-M457MG** - монитор цветного изображения системы цветности **PAL,** со встроенной памятью на<br>IDA чёрно-белого изображения Предназначен для работы в составе видеодомофонов **VIZIT** кадра чёрно-белого изображения. Предназначен для работы в составе видеодомофонов VIZIT.

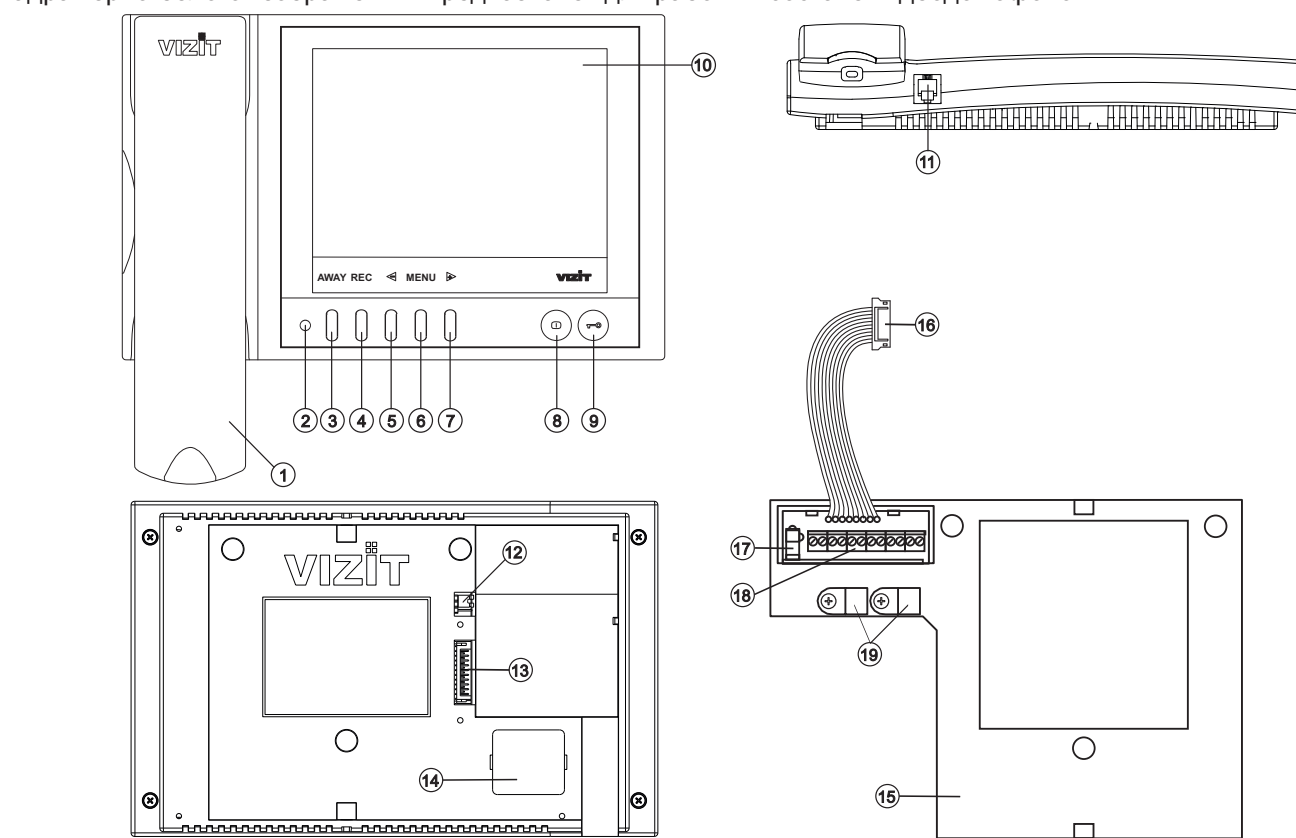

- 
- 1. Трубка переговорная.
- 3. Кнопка **AWAY** для включения режима автоматич
- а. Кнопка REC для принудительной записи кадра в режиме видеомониторинга.
- просмотре и изменения значения выбранной настройки в МЕНЮ. 5. Кнопка  $\leq$  - для входа в режим просмотра записанных кадров, выбора записанных кадров при
- 6. Кнопка MENU для входа в экранное MEHЮ.
- Кнопка В для переключения монитора на г при просмотре и изменения значения выбранной настройки в МЕНЮ.
- 8. Кнопка  $\Phi$  для включения видеомониторинга.
- 8. Кнопка для отпирания замка.
- 10. 5.6" ТЕТ дисплей.
- 11. Разъём для подключения трубки.
- **12. Перемычка EQV./HS. Устанавливается в положение HS** 12. Перемычка 24. Перемычка 21. Перемычка . Устанавливается и в положение **ЕОУ**.. если УКП не подключается. <u>подключается</u> <u>не подключается</u><br>na
- 13. Соединительная вилка монитора.
- 14. Крышка батарейного отсека.
- 15. Основание монитора (крепится к монитору двумя шурупами 2.9х9.5 при транспортировке).
- 16. Соединительная розетка (подключается к вилке монитора при установке).
- 17. Разъём для подключения блока питания.
- 18. Клеммы / терминалы для подключения монитора к блокам видеодомофона.

 $\Box$ 

19. Хомуты для крепления кабелей. 19. Хороший для крепления кабелей.<br>19. Марта крепления кабелей.

Рисунок 1 - Внешний вид и органы управления монитора.

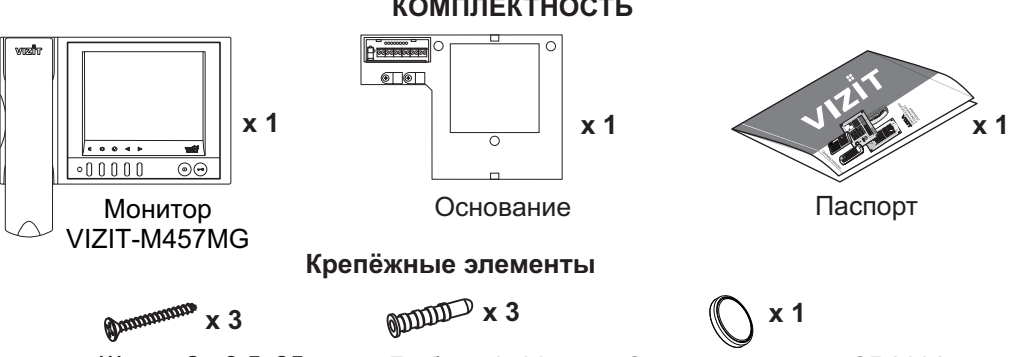

## **КОМПЛЕКТНОСТЬ**

## **УКАЗАНИЯ МЕР БЕЗОПАСНОСТИ**

**ВНИМАНИЕ!** В мониторе нет напряжений выше 27В.

Не производите монтажные и ремонтные работы при включённом всеть блоке питания монитора. Не допускайте попадания на корпус жидких, химически активных веществ.

При очистке монитора отключите его от сети и не используйте моющие средства.

Не произволите ремонт вне специализированных сервисных организаций Не производите ремонт вне специализированных сервисных организаций.

#### **ФУНКЦИИ**

- -
- Цветной 5.6" TFT LCD<br>Энергонезависимая память на 64 кадра чёрно-белого изображения -
- Энергонезависимые встроенные часы. -
- Возможность подключения к монитору д при использовании блока коммутации мониторов - БКМ-440. БКМ-440М. БКМ-441. БКМ-444.
- Возможность подключения к монитору одного БВД, кнопки "Звонок", дополнительной телекамеры и дополнительного УКП (UKP-7(M), UKP-12(M), UKP-17(M)) при работе без блока коммутации монитора .<br>Вызов абонента с БВЛ и кнопки "Звонок" и при работе блока коммунитора и при работе б -
- -
- Дуплексная связь между абонентом и по
- Формирование сигнала отпирания замка -
- + Видеоконтроль обстановки перед телека
- ◆ Активация с монитора малоабонентского БВД (видеоконтроль и связь)<br>◆ Экранное МЕНЮ
- Экранное МЕНЮ -
- Выбор вызывной мелодии (одной из четырёх возможных) для каждого БВД и кнопки "Звонок" -
- Выбор высывной мелодии (одной из четырёх возможных) для каждого БВД и кнопки "Звонок"<br>❖ Регулировка громкости вызова (3 уровня)
- Регулировка яркости и насыщенности цвет
- Светодиодная индикация режимов работы Светодиодная индивидуация режимов работы режимов работы режимов работы режимов работы и при постоящей собствен<br>При постоящей собстания

## **ПОРЯДОК УСТАНОВКИ**

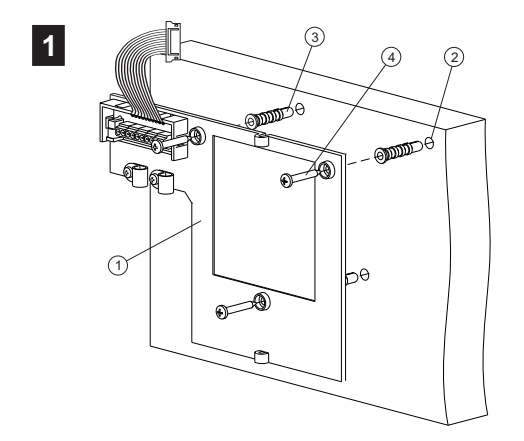

- Выберите место установки монитора. Рекомендуемая
- Снимите основание © с монитора. Для этого открутите два шурупа 2.9х9.5, крепящих основание и монитор.
- р<br>Разметьте 3 отверстия 2 для крепления основания н стену. Используйте основание как шаблон.
- Просверлите в стене отверстия диаметром 6 мм, глубиной 30 мм.
- установите в от принадлежностей. дюбели 6х30 из комплекта 3
- стрепите се поселите монитора на стене, непостеја, - Закрепите основание монитора на стене, используя  $\mathbf{y}$

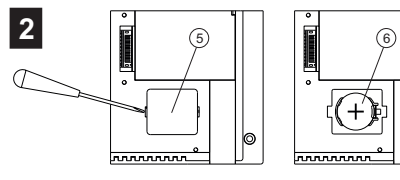

- Снимите крышку батарейного 5

ПОПЯРНОСТИ **СОБЛЮЖЕНИЕМ** -Установите элемент питания СR2032 © с соблюдением

-Установите крышку на место. -Установите крышку на место.

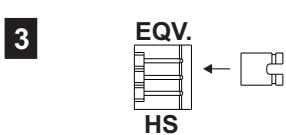

соответствующее положение: - положение HS, если к монитору - политикать HS, если к металеру<br>ПОЛКЛЮЧААТСЯ - ЛОПОЛНИТАЛЬНОА Установите перемычку **EQV./HS** в

дополнительное .<br>- пс не подключается. . QV. укп: не подключается по  $\overline{\phantom{a}}$ 

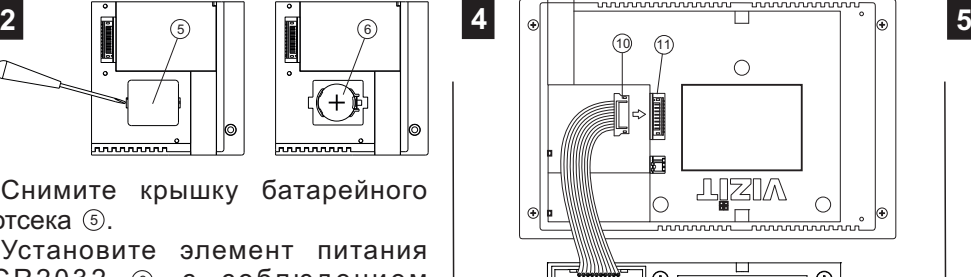

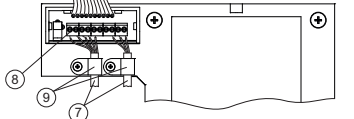

 $k$ абели $\odot$  к клеммам  $\odot$  в соответствии со схемами, приведенными в разделе  $\overline{a}$ 

приведенными в разделе **ПРИМЕРЫ СХЕМ СОЕДИНЕНИЯ**

- Подключите розетку <sub>®</sub> к вилке @  $M$ онитора $M$ - Закрепите кабели хомутами (9).

монитора .

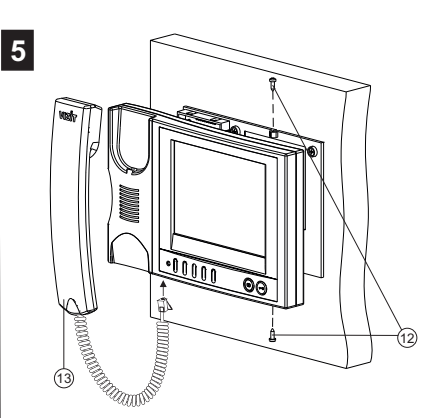

- используя шурупы  $2.9x9.5$ <sup>®</sup>.
- Подключите трубку 3 к монь  $\cdots$

Рисунок 2 - Порядок установки монитора.

Наименования клемм монитора и их назначение приведены ниже в таблице:

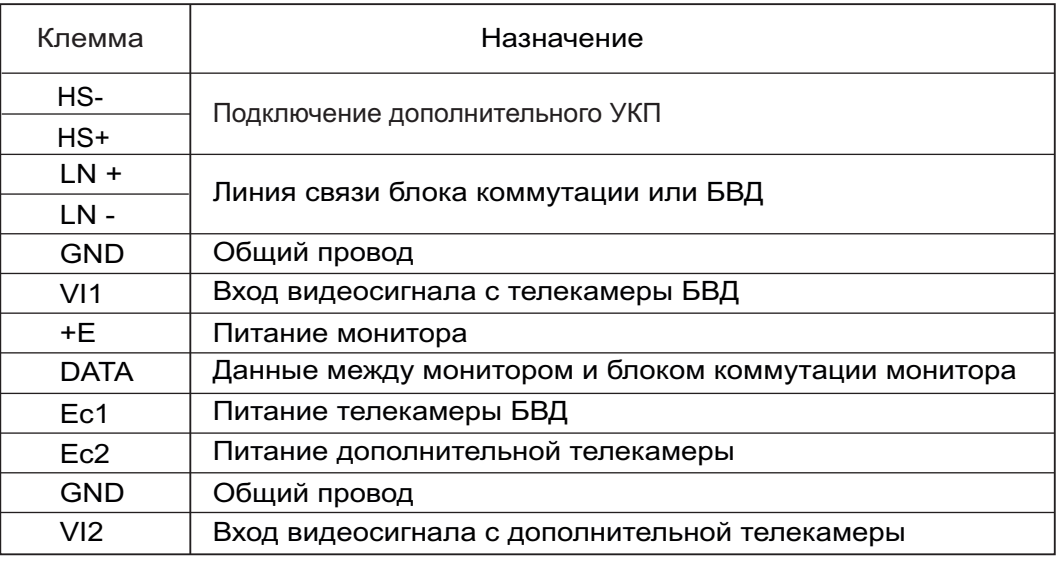

## Примеры схем соединений монитора приведены на рисунках 4-9.

Требования к соединительным линиям между блоком питания, монитором и блоком вызова / блоком требования (рисунки 4, 5) изпожены в паспорте соответствующего блока вызова / блока управления, что вызова / бл<br>авления (рисунки 4, 5) изпожены в паспорте соответствующего блока вызова / блока управления управления (рисунки 4, 5) изложены в паспорте соответствующего блока вызова / блока управления.

требования паспорте блока коммутации монитором между блоком коммутации монитором (рисунки 6 - 9) изложены в паспорте блока коммутации. Требования к соединительным линиям между блоком коммутации монитора **БКМ** и монитором (рисунки 6 - 9)

.<br>Н **Примечание** При использовании блока коммутации монитора кнопка "Звонок" и дополнительное УКП не могут быть подключены к монитору.

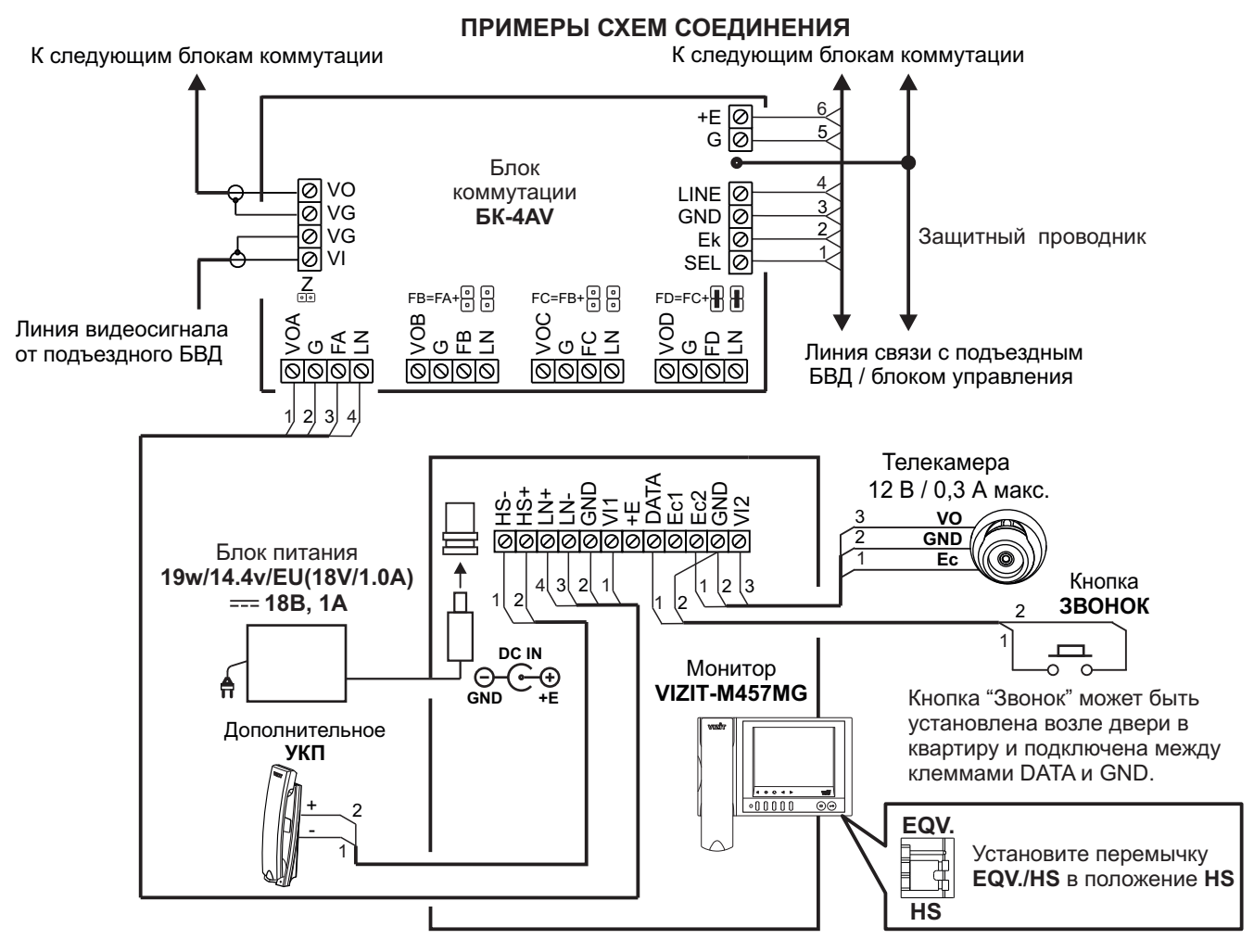

Рисунок 4 - Монитор VIZIT-M457MG с дополнительными телекамерой, УКП и кнопкой "Звонок" в составе многоабонентского (подъездного) видеодомофона

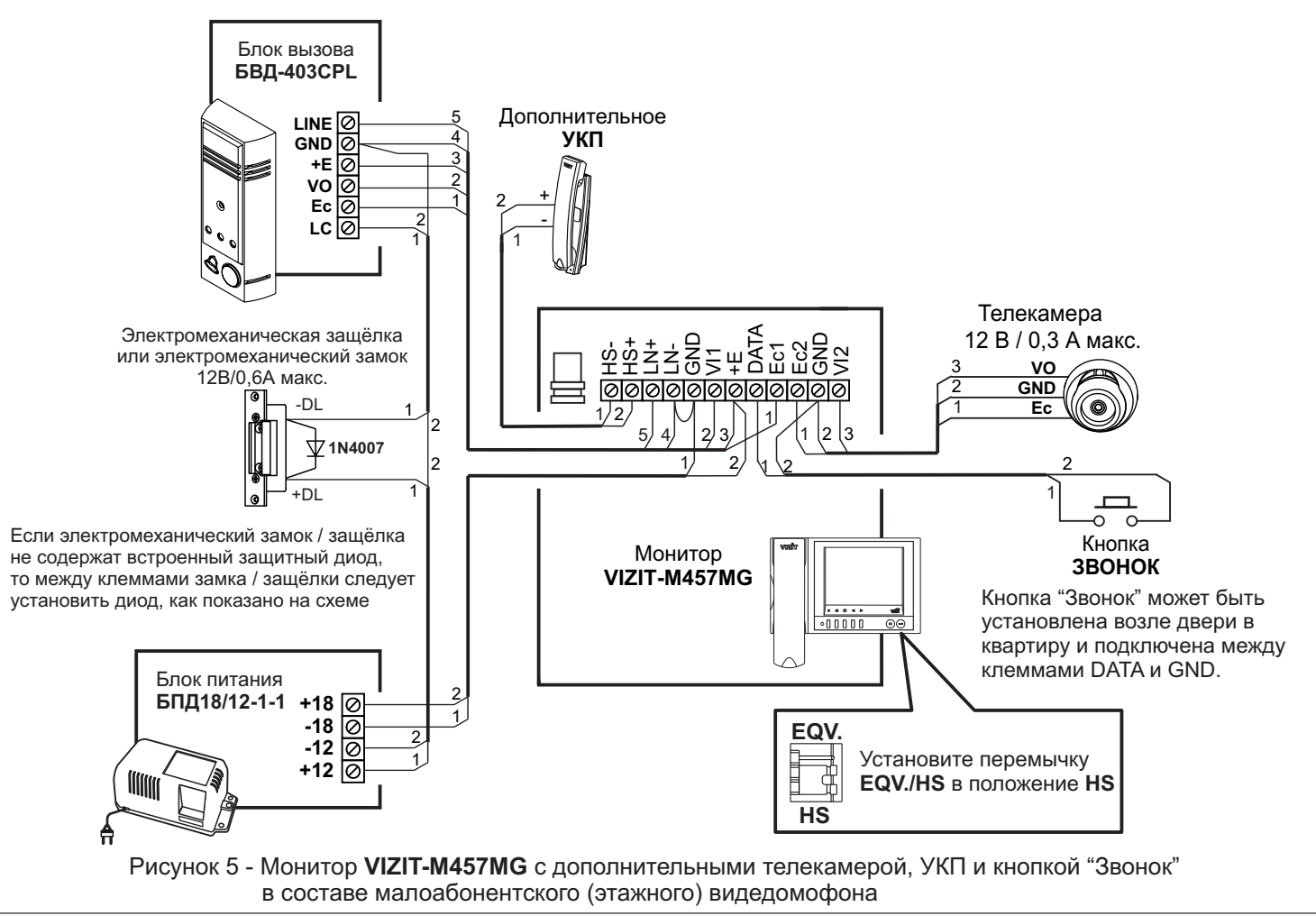

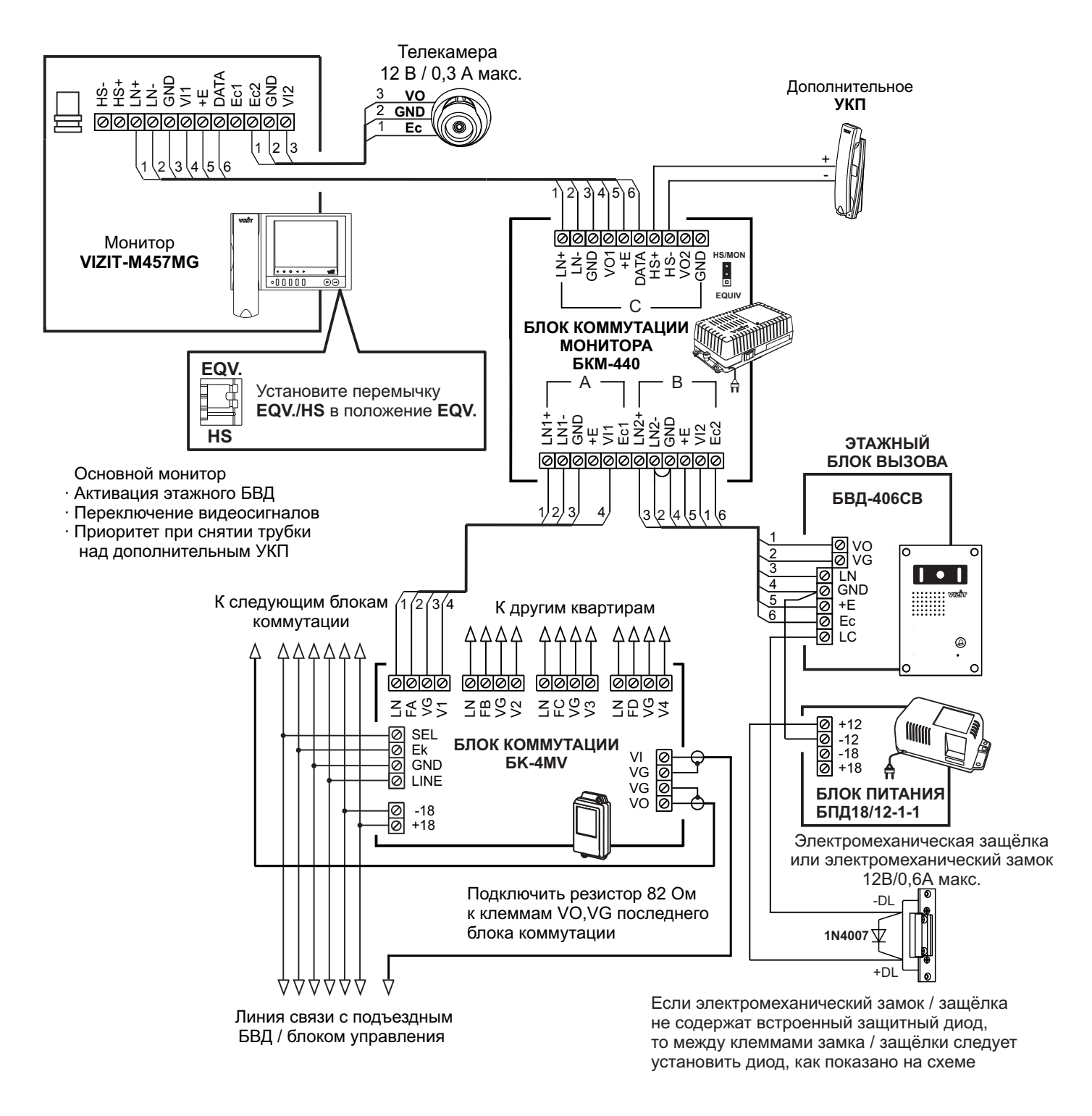

рисунаата <del>6 - од орши</del>на 6 - од оршина 6 - од оршина 6 - од оршина 6 - од оршина 6 - од оршина 6 - од оршина 6<br>Оршина 6 - од оршина 6 - од оршина 6 - од оршина 6 - од оршина 6 - од оршина 6 - од оршина 6 - од оршина 6 видеодомофонов Монитор с дополнительными телевищерой и УКП.<br>В составе полъезлного и этажного вилеоломофонов в составе подъездного и этажного **VIZIT-M457MG**

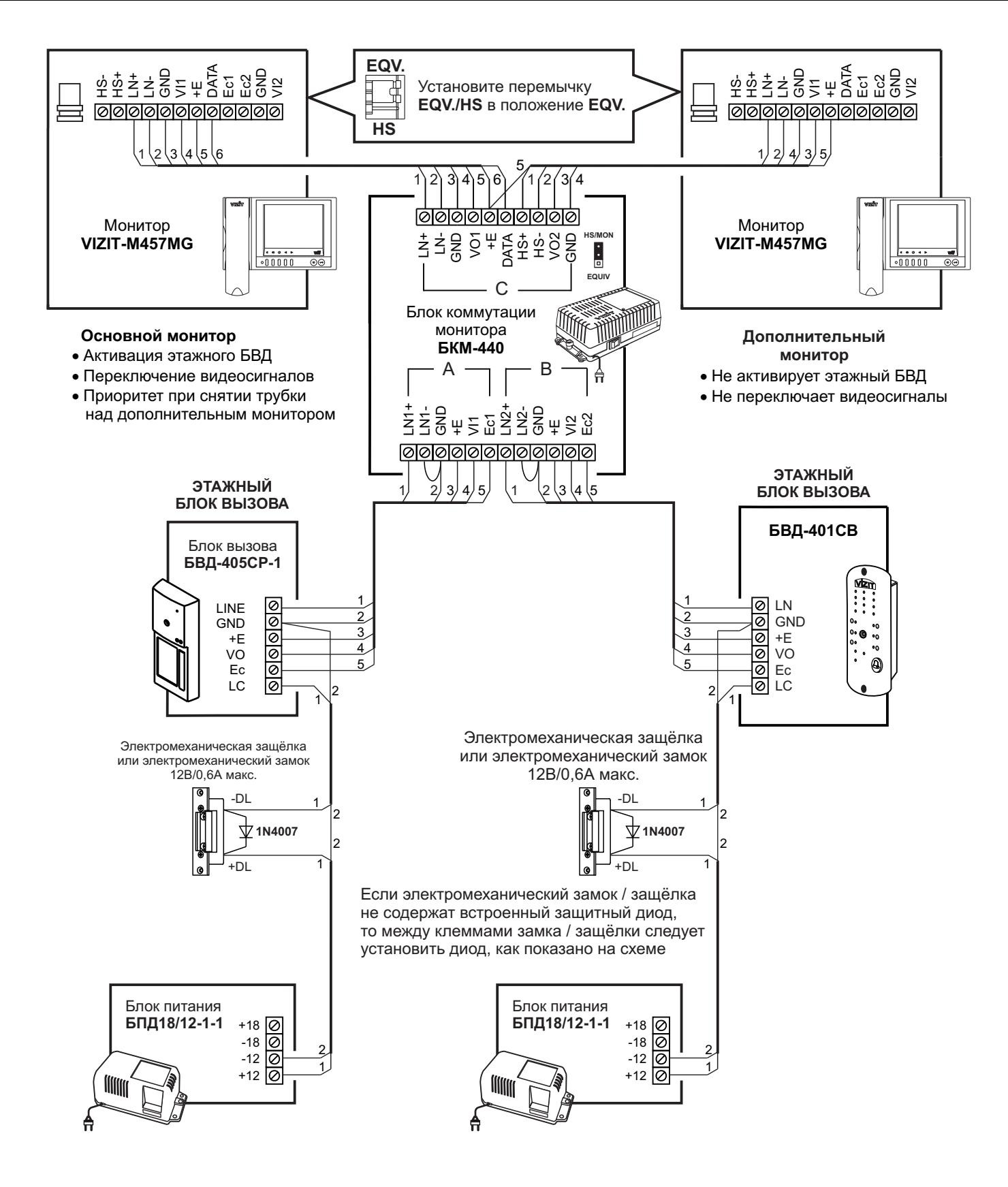

Рисунок 7 - Два монитора VIZIT-M457MG с двумя малоабонентскими БВД

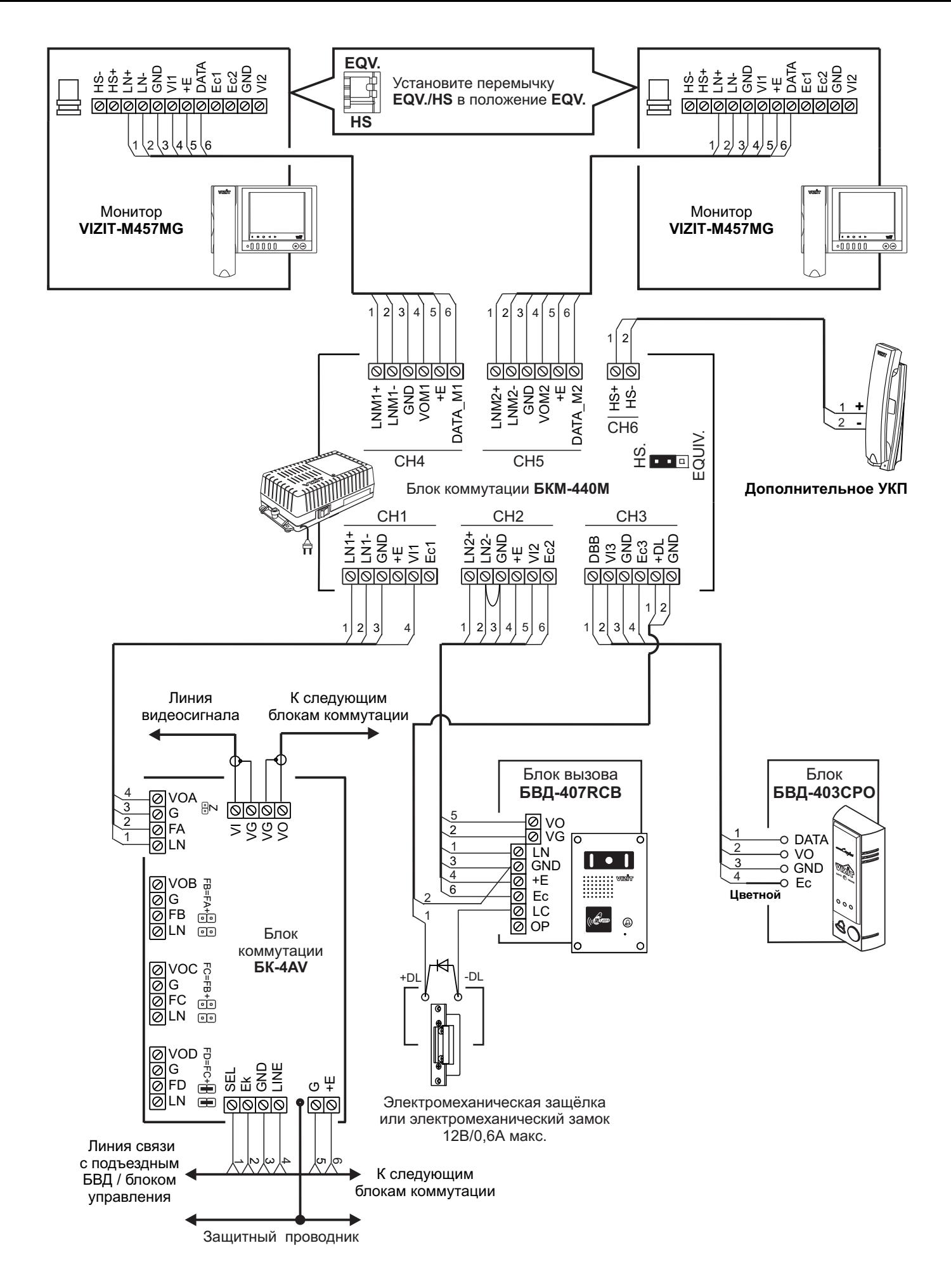

Рисунок 8 - Два монитора VIZIT-M457MG с дополнительным УКП в составе подъездного и этажного видеодомофонов

![](_page_7_Figure_0.jpeg)

![](_page_7_Figure_1.jpeg)

## **НАСТРОЙКА**

Перед включением монитора проверьте правильность монтажа, отсутствие замыканий между подключенными цепями.

# **в Включите блок питания или блок коммутации монитора.**<br>При этом индикатор включения литания монитора (см. рисунок 1)

При этом индикатор включения питания монитора (см. рисунок 1) светится зелёным цветом.

. Индикатор начинает светиться с некоторой задержкой после включения питания после включения после можете.<br>После включения **Примечание**

.<br>Если инликатор не с  $R$ если индикатор не светители се светители се по истении се спящем режиме (монитор на монитор не работают)

реагирует на вызов, которы и работая в процессов, которы и проделать и проделать на высоком. Для включения монитора кратковременно нажмите .

- **Выберите устройство (БВД, дополнительная телекамера и кнопка "Звонок"), для которого необходимо выполнить настройки.** -
	- На экране монитора обстановка перед телекамерой БВД. 1. БВД, подключённый непосредственно к монитору, выбирается нажатием кнопки  $\Phi$ .
	- 2. БВД и телекамеры, подключённые через блок коммутации монитора, выбираются последовательными 2. БВД и телесами и телесами и телесами монитора, подключённые через блок коммутации монитора, выбирают на тел<br>В нажатиями кнопки П. пока на экране не появится обстановка перед телекамерой соответствующего  $\blacksquare$
	- 3. Для выбора дополнительной телекамеры и кнопки "Звонок", нажмите  $\Box$ , а затем  $\triangleright$ . На экране - обстановка перед дополнительной телекамерой.

На экране - обстановка перед дополнительной телекамерой. **MENU** После выбора устройства нажмите кнопку . На экране отображается главная страница МЕНЮ.

![](_page_8_Figure_12.jpeg)

**Выберите вызывную мелодию и установите громкость вызова\*, необходимые яркость и насыщенность цветного изображения, язык МЕНЮ. При необходимости измените текущее время, дату** -

. **Примечание.** изменение громкости для одного из устройств автоматически меняет громкость вызова и для остальных устройств. изменение громкости для одного из устройств автоматически меняет громкость вызова и для остальных устройств.

перемещайте курсор по пунктам МЕНЮ нажатиями кнопки или . **Для выбора настройки**

**MENU**. Курсор перемещается на текущее значение настройки. Нажатием кнопок < или ▶ измените текущее значение. После каждого нажатия звучит мелодия, соответствующая установленному значению. После выбора вызывной мелодии нажмите кнопку MENU, Курсор перемешается на пункт СИГНАЛ ВЫЗОВА выбора вызывной местн $\mathbf{y}$  . Курсор перемещается на пункт . Курсор перемещается на пункт . Курсор перемещается на пункт . Курсор перемещается на пункт . Курсор перемещается на пункт . Курсор перемещается на пункт . По Для выбора вызывной мелодии (1 из 4 возможных) переместите курсор на пункт СИГНАЛ ВЫЗОВА. Нажмите **MENU**, Курсор перемешается на пункт СИГНАЛ ВЫЗОВА

Курсор перемещается на текущее значение настройки. Нажатием кнопок  $\triangleleft$  или  $\triangleright$  измените текущее значение. После каждого из нажатий звучит тестовый сигнал, соответствующий установленному уровню громкости звука вызова. После установки громкости вызова нажмите кнопку MENU, Курсор перемешается на пункт **ГРОМКОСТЬ** вызова. После установки громкости вызова на пункт . Курсор перемещается на пункт . Курсор перемещается на пункт Для настройки громкости вызова (3 уровня) переместите курсор на пункт **ГРОМКОСТЬ**. Нажмите кнопку MENU. **MENU.** Курсор перемещается на пункт ГРОМКОСТЬ

переместитете колонали пострешение переместите пурсор на соответствующий пункт.<br>**MENU**. На экране появляется изображение. В нижней части изображения выводится шкала Нажмите кнопку . На экране появляется изображение. В нижней части изображения выводится шкала настройки выбрани выбранной настройки выбранной настройки. Установите для поддержки и нажими и нажими и нажно д<br>возврата в главную страницу МЕНЮ Для изменения яркости и насыщенности изображения переместите курсор на соответствующий пункт. **MENU**

Примечание Если при настройке . Если при настройке кнопки и настройке кнопки и не нажимаются в течение примерно 15 секунд, мониторы 15 секунд, мо выходит из режима МЕНЮ. **Примечание**

переместите курсор на пункт . Нажи технически кому . На которы . На которы . На которы . На которы . На которы<br>П **Для изменения языка МЕНЮ** переместите курсор на пункт **ЯЗЫК**. Нажмите кнопку **MENU** 

 $\overline{O}$ часы . На экране появляется страница МЕНО . На экране появление появление страница МЕНО . На экране появление стран<br>В село в село в село в село в село в село в село в село в село в село в село в село в село в село в село в сел Для установки даты и текущего времени выберите на главной странице МЕНЮ пункт ЧАСЫ. Нажмите кнопку **MENU**. На экране появляется страница МЕНЮ ЧАСЫ.

![](_page_8_Picture_22.jpeg)

Выберите пункт кнопками  $\leq$  или  $\geq$  и нажмите **MENU**, курсор перемещается на текущие значения.

Установите требуемое значение кнопками < или ▷ и нажмите MENU. Курсор возврашается на пу Лля выхода в главную страницу МЕНЮ с сохранением изменений переместите курсор на пункт **ГОТОВО** и нажм Для выхода в главную страницу МЕНЮ с сохранением изменений переместите курсор на пункт и нажмите **ГОТОВО MENU**

.<br>ג . выхода в главници МЕНО без сохранений переместите курсор на пункт и производите курсор на пункт и пункт и пу<br>нажмите MENU **ОТМЕНА** нажмите **MENU**.

**Для выхода из МЕНЮ** переместите курсор на пункт **ГОТОВО** и нажмите MENU

примечание. Если монитор подключён к БКМ-440 как **дополнительный** (см. 1999).<br>Примечание. Если монитор подключён к БКМ-440 как **дополнительный** (см. настройки для первого и второго блоков вызова не могут быть разными, и являются одинаковыми для обоих блоков. Для настройки монитора следует вызвать его с одного из подключённых к нему блоков вызова.

Затем выбрать мелодию и установить необходимые громкость вызова, яркость и насыщенность цветного изображения как описано выше изображения, как описано выше.

# **ПРОВЕРКА И ПОРЯДОК РАБОТЫ**

#### **Включите блок питания или блок коммутации монитора**

При этом индикатор включения питания монитора (см. рисунок 1) светится зелёным цветом.

при этом индикатор в принятом индикатора (см. рисунок 1) светителя питания питания питания питания питания пит<br>Примечание Индикатор начинает светиться с некоторой задержкой после включения пи . Индикатор начинает светиться с некоторой задержкой после включения питания. Задержка можете.<br>Питания **Примечание**

.<br>Если инликатор не с  $R$ если индикатор кнопки кроме  $\Box$  не работают)

реагирует на вызов, кнопки, креме – уне работают).<br>Лля включения монитора кратковременно нажмите Для включения монитора кратковременно нажмите .

## **Просмотр обстановки перед подключёнными телекамерами по инициативе абонента**

Для просмотра обстановки перед телекамерой БВД нажмите Ф или снимите трубку. На экране появляется изображение. Для просмотра обстановки перед дополнительной телекамерой нажмите  $\triangleright$ .

При подключении к монитору нескольких БВД с использованием блока коммутации монитора просмотр обстановки перед телекамерами подключённых БВД выполняется последовательным нажатием  $\Phi$ . перед телекамерами подключённых БВД выполняется последовательным нажатием .

## **Вызов и связь c блоком вызова**

Наберите номер или нажмите кнопку вызова квартиры, в которой установлен монитор. Звучит вызов, на экране<br>появляется изображение с телекамеры БВД.

Снимите трубку и проверьте дуплексную связь. Нажмите кнопку  $\triangleright$  для просмотра обстановки перед дополнительной телекамерой (см. рисунки 4, 5, 6), если необходимо. Нажмите  $\blacktriangleright$  повторно для возврата к изображению с телекамеры блока вызова.

Для открывания замка нажмите и удерживайте  $\overline{v}$  до короткого звукового сигнала, индицирующего отпирание замка. После отпускания кнопки продолжается связь. Повесьте трубку. Экран гаснет, монитор переходит в дежурный режим.

примечание. За до короткого звукового сигнала, индицирующего отпирание замка. После отпускания кнопки монитор переходит в дежурный режим. дежурный режим.

## **Активация малоабонентского БВД**

Для активации БВД (см. рисунок 5) снимите трубку. На экране появляется изображение, устанавливается связь.<br>Нажмите В для просмотра обстановки перед дополнительной телекамерой, если необходимо. Нажмите  $\triangleright$  повторно для возврата к изображению с телекамеры БВД. Нажмите повторно для возврата к изображению с телекамеры БВД.

#### **Вызов кнопкой "Звонок" или кнопкой БВД-403СРО**

При нажатии кнопки "Звонок" в мониторе звучит сигнал и появляется изображение с дополнительной

Аналогично, при нажатии кнопки блока БВД-403СРО в мониторе звучит сигнал и появляется изображение с телекамеры БВД-403СРО (см. рисунок 8).

телекамеры Евд-10000 годин рисунок 9). Если к монитору подключено дополнительное УКП, то при начал в УКП, то при начал кнопки "Звонок" и за то при на<br>В 1990 году в 1990 году или кнопки только в мониторе БВД- вызывной сигнал звучит только в мониторе. 403CPO

## **Работа с дополнительным УКП**

В случае подключения к монитору УКП (см. рисунки 4, 5) вызов поступает на монитор и УКП. На экране монитора –<br>изображение с телекамеры БВД. При снятии трубки УКП вызов прекращается, устанавливается дуплексная связь между трубкой УКП и БВД.

Отпирание замка обеспечивается путем нажатия кнопки, расположенной на УКП. При укладке трубки УКП монитор переходит в дежурный режим.

При снятии трубки монитора во время связи между БВД и УКП линия связи между блоком вызова и УКП отключается, и устанавливается связь между БВД и монитором.  $\mathcal{L}(\mathcal{L}(\mathcal{L}, \mathcal{L}, \mathcal{$ 

нажмите и удерживайте до выключения индикатора. **Для перевода монитора в «спящий» режим**

## **Особенности работы с блоком коммутации БКМ-440**

<sub>ции</sub> БКМ-440 как **основной** дополнительный (см. рисунок 7). При снятии трубки основного монитора дополнительный монитор или дополнительный дополнительный исполнительный или полнительный исполнительной не может<br>Ное переговорное (УКП) отключается от линии связи. **Дополнительный** монитор не может активировать малоабонентский (этажный) блок вызова.

**А основном** активировать малоабонентский (этажный) блок вызова. , нониторе. Для просмотра обстановки перед блоком вызова, подключённым к каналу **В** БКМ-440 мониторе. Для просмотра обстановки перед блоком вызова, подключённым к каналу БКМ-440 повторного повторного пов<br>Нажмите ОД Лля активации блока вызова снимите трубку монитора нажмите . Для активации блока вызова снимите трубку монитора.

#### **Особенности работы с блоком коммутации БКМ-440М**

( ) см. рисунок 8 являются равноправными.

летитетет<sub>рияственными.<br>Для просмотра обстановки перед блоками вызова, подключёнными к каналам **СН1, СН2**</sub> для просмотра обстановки перед блоками высова, педага близами и напедами это, это, и телеками реговалами под<br>БВД-403СРО (см. рисунок 8), подключённого к каналу **СН3** БКМ-440М, последовательно нажимайте кнопку Ф на любом из мониторов. На экране поочерёдно появляются изображения с телекамер подключённых блоков. Если какой-либо из видеовходов не подключён, то он автоматически исключается из просмотра. Просмотр обстановки перел блоками вызова лопускается на лвух мониторах олновременно

При снятой трубке и нажатии кнопки  $\overline{\mathbf{D}}$  также происходит переключение изображения с телекамер, но в этом при <u>станости у нача</u>тном кнопко также происходит происходит просмотра.<br>Спучае неполключённый вилеовход не исключается из режима просмотра.

то случае неподключённых видеовход из <u>подключённых к</u> каналам **СН1 и СН2** БКМ-4<br>Для активации блоков вызова, подключённых к каналам **СН1 и СН2** БКМ-4 .<br>кнопку © лока не появится изображение с тепекамеры, соответствующего блока вызова, затем снимите трубку  $R$ онитора монитора.<br>При снятой трубке на одном из мониторов, второй монитор блокируется. Это означает, что при снятии трубки на

втором мониторе его экран не включается, а монитор издаёт короткие звуковые сигналы (линия занята).

При снятии трубки любого из подключённых мониторов, дополнительное УКП отключается от линии связи. При снятии трубки любого из подключённых мониторов, дополнительное УКП отключается от линии связи.

#### **Запись кадра**

**Принудительная запись кадра** . **REC** выполняется при нажатии кнопки , если на экране монитора есть

**Для автоматической записи изображения** необходимо нажать кнопку **AWAY** дежурном режиме. При этом индикатор питания светится оранжевым цветом.

.<br>Запись калра происходит через 3 секунды после полачи сигнала вызова на м Индикатор мигает в дежурном оран<br>МЕНАЛА ВЫЗ режиме, сигнализируя о наличии в памяти монитора непросмотренных кадров.

режиме, сигнализирую с нали миссимини и памяти в режистренных ремисси<u>р</u>се.<br>Для выхода из режима автоматической записи изображения необходимо нажать кнопку **AWAY** находится в дежурном режиме. При этом индикатор питания светится зелёным цветом.

**Примечание**. Если при записи очередного кадра происходит переполнение арх последний записанный кадр вытесняет из архива самый ранний кадр. последний записанный кадр вытесняет из архива самый ранний кадр.

#### **Просмотр записанных кадров**

времени и дате записи кадра, а также индицируется номер кадра. Последний записанный кадр имеет номер -01. -ремени и дате записи кадра, а также индицируется номер кадра. Последний записанители кадр имеет номер . эта<br>Предыдущий кадр индицируется под номером **-02** и так далее. Просмотр выполняется нажатием кнопки ⊲. При этом включается экран монитора, если он не был включен ранее, и появляется изображение последнего записанного кадра. В нижней части экрана выводится информация о

Нажатием кнопок < или В можно просмотреть предыдущий или последующий кадр. Выход из режима просмотра НАЙ МОЖНО ПРОИСХОДИТ:<br>Происходит

- при нажатии кнопки **AWAY** 

- автоматически по истечении примерно 40 секунд после последнего нажатия кнопки;

- автоматически после вызова с БВД.

- автоматически после вызова с выд.<br>**Примечание**. Независимо от источ записанный кадр выводится в чёрно-белом изображении. записанный кадр выводится в чёрно-белом изображения.<br>Податки

## **ОСНОВНЫЕ ТЕХНИЧЕСКИЕ ДАННЫЕ**

![](_page_11_Picture_162.jpeg)

## **УСЛОВИЯ ЭКСПЛУАТАЦИИ**

температура воздуха: Плюс 5 до плюс 40 °C Температура воздуха:<br>Относительная влажность: Относительная власть до применения власть до применения в совмести и применения в совмести и применения в совм<br>В совмести и применения в совмести и применения в совмести и применения в совмести и применения в совмести и п до 93% при 25 °C